## 過電流保護電驛操作手冊

## Overcurrent Protection Relay Instruction Manual

(PROMET410-I)

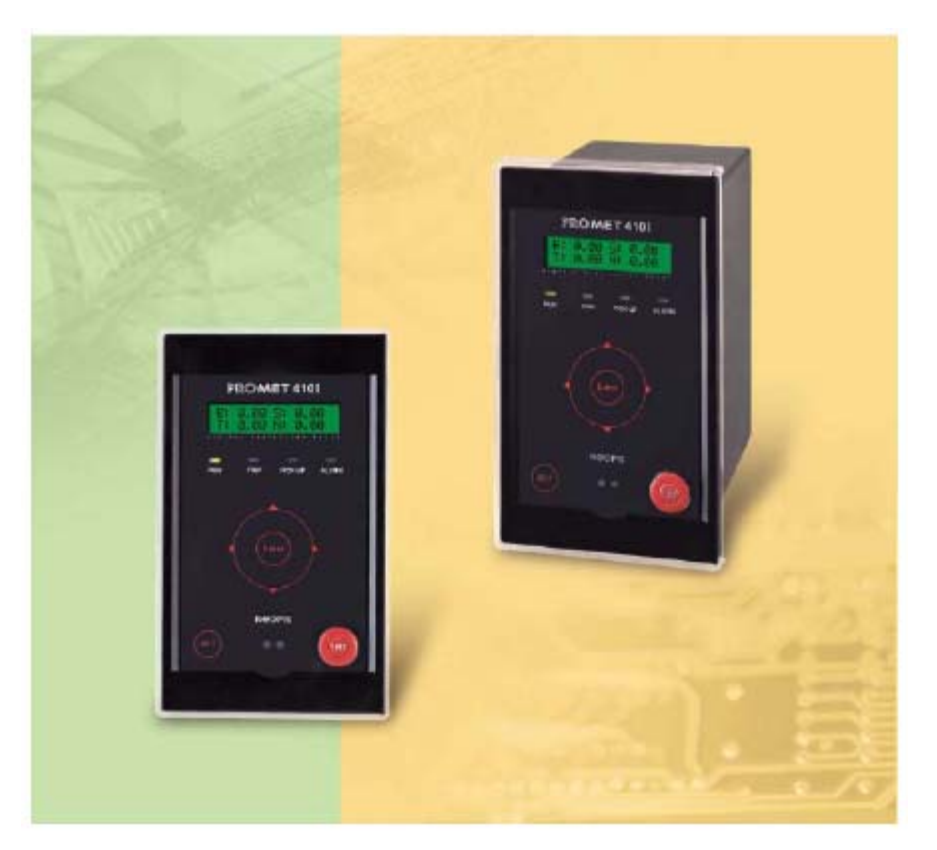

Neopis Co.Ltd.

- 02-8912-1230
- $\therefore$  02-8912-1238

## 目錄

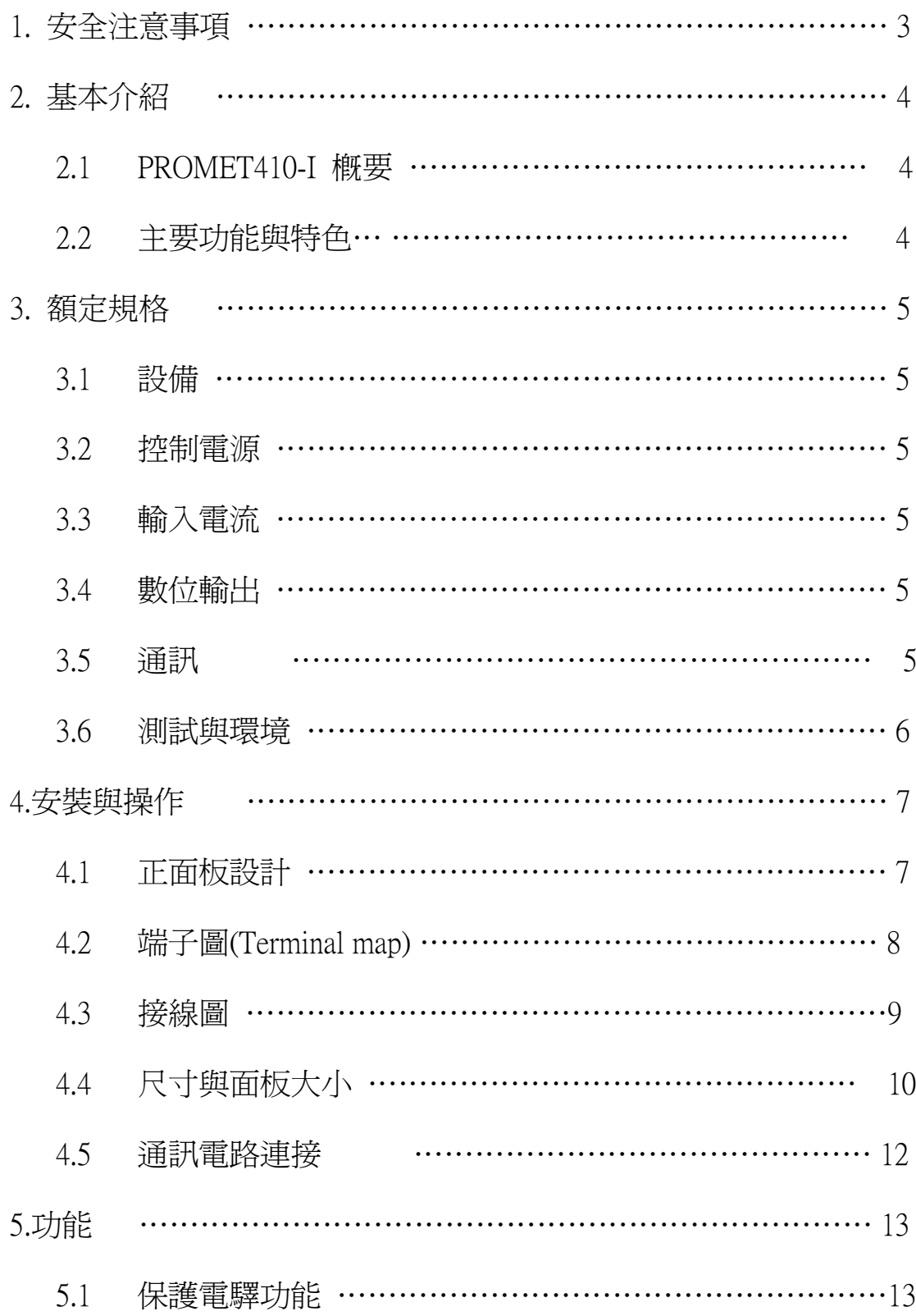

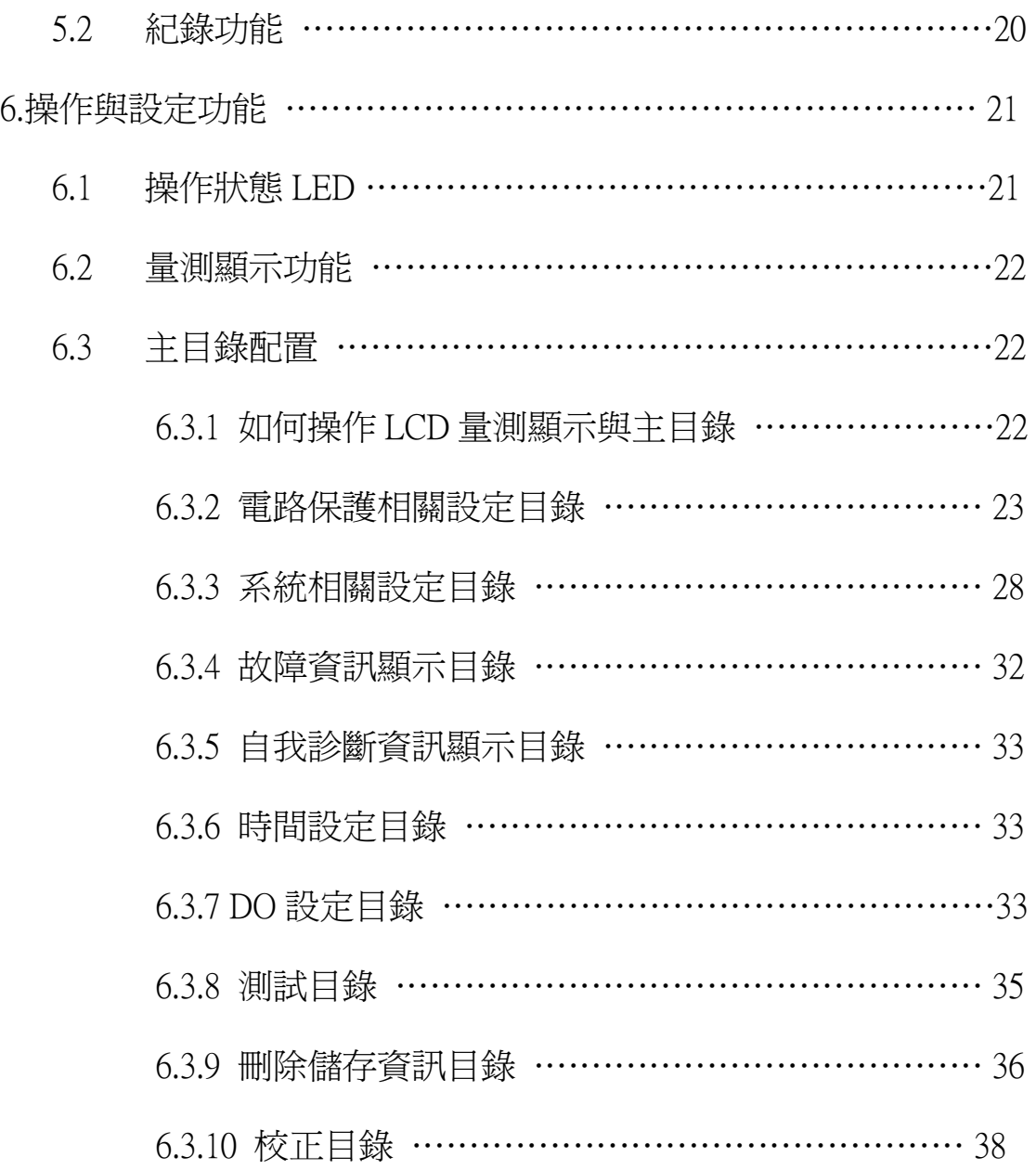

# 注意事項

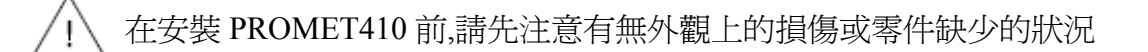

在接線與斷線時,請先確認控制電源、電力電流與電壓已經關閉

 $\bigwedge$ 、高電壓與電流不斷在 PROMET410端子上循環,直接接觸會導致重大的傷 害

 $\overline{\Huge{2}}$  請根據 <code>PROMET 410</code> 之系統結構圖安裝,任何的錯誤安裝會造成 <code>PROMET</code> 顯示錯誤的資訊或者是造成系統故障

請根據正確的端子號碼連接電壓或電流於本體後方的端子台 Ί

請讓本體遠離易燃的或是具危害性的物質

### 2. 基本介紹

2.1PROMET410-I 概要

 PROMET-I 乃是為了有效率的保護三相電源而設計的高可靠度數位保護電驛 本電驛具有電流電驛單元,OCR 和 OCGR。

- 2.2 主要的功能與特色
	- 1) 簡潔小巧的設備

 以小巧簡潔且易於安裝與操作的數位配電盤為傲.混合了數個現行類比電 驛配電盤成一個數位電驛,因此使整體架構可以更小巧簡潔

- 2) 供應數種故障資訊
	- 故障事件

當線路故障時,它可儲存與管理故障資訊(時間、故障型式、操作、電驛 元件等)最高四個時間序列的事件記錄

3) 便利的使用者介面

 藉由通訊埠位於前面板的設計,可更簡單的使用個人電腦輸入與定義各 種設定以及分類控制(使用本公司提供的軟體)

4) 多種的控制電源

當為使用市電的型式時 , 可使用多種控制電源(AC/DC 110~220V)

5) 電源中斷後具自我診斷和備份功能

 PROMET410 執行持續的自我診斷如 CPU 確認、記憶體問題判別、I/O 診斷、控制電源確認,且異常警告與儲存診斷事件可讓使用者快速的反應與 確認任何缺陷與故障

### 3. 額定規格

- 3.1 設備
	- 1) 尺寸(長 x 寬 x 高) : 187x110x182
	- 2) 重量 : 3.3Kg
- 3.2 控制電源
	- 1) 輸入電壓 : AC/DC 110~220V(±30%),AC/DC 20~60V(選購)
	- 2) 功率消耗 : 小於 5W

### 3.3 電流輸入

- 1) 連線 : 三相三線系統,三相四線系統
- 2) 額定輸入 : 額定電流 5A,額定頻率 50/60Hz
- 3) 輸入負載 : 低於 1VA
- 3.4 數位輸入/輸出

1)數位輸出

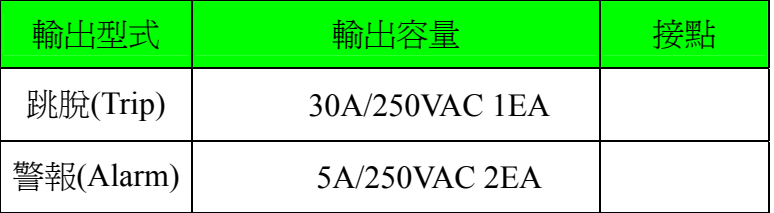

3.5 通訊

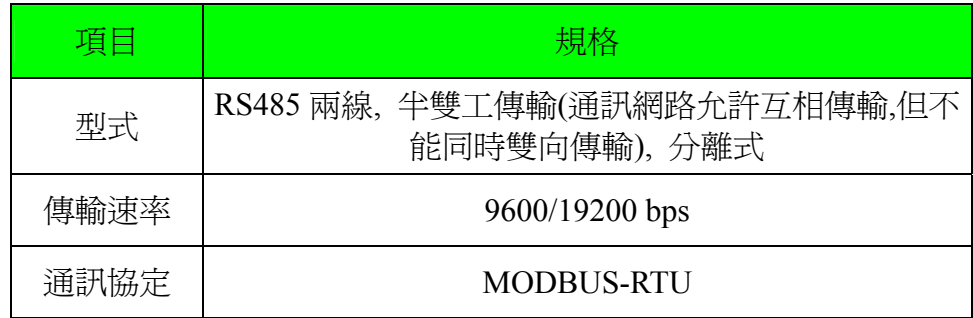

### 3.6 測試和環境

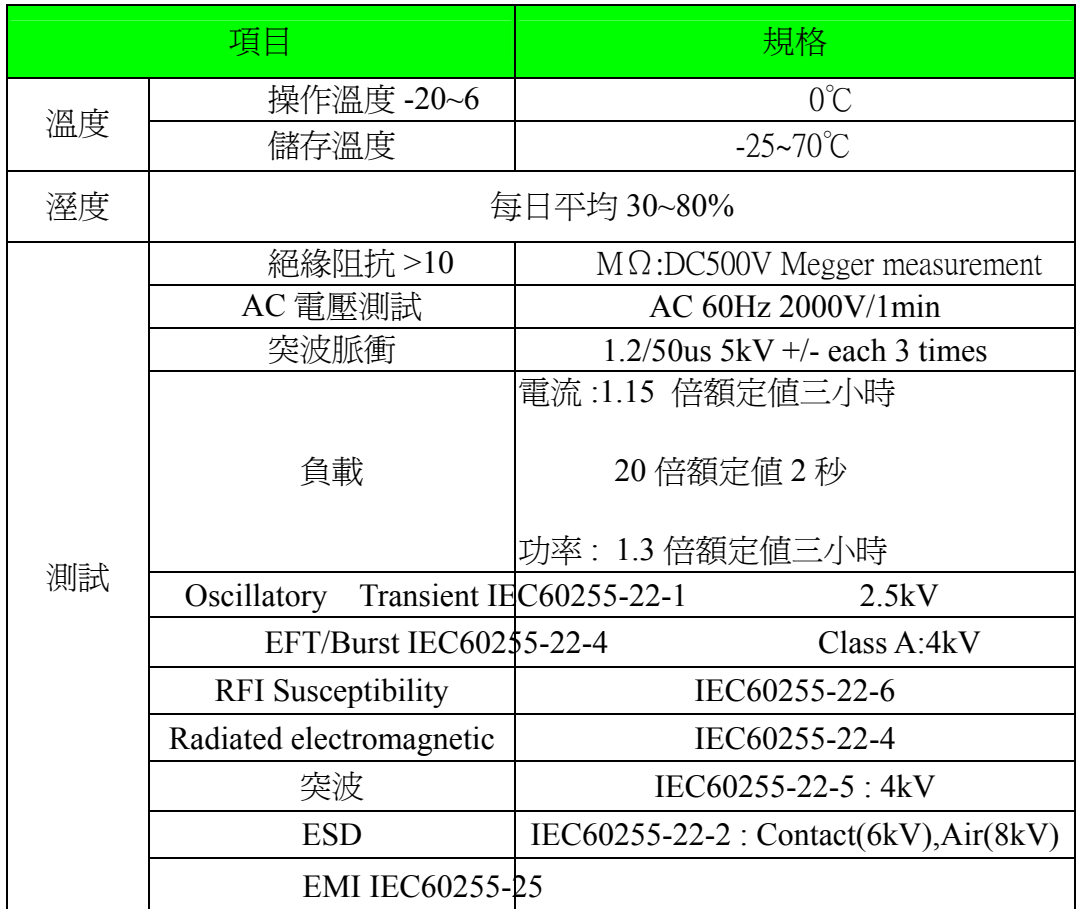

### 4. 安裝與操作

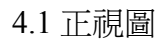

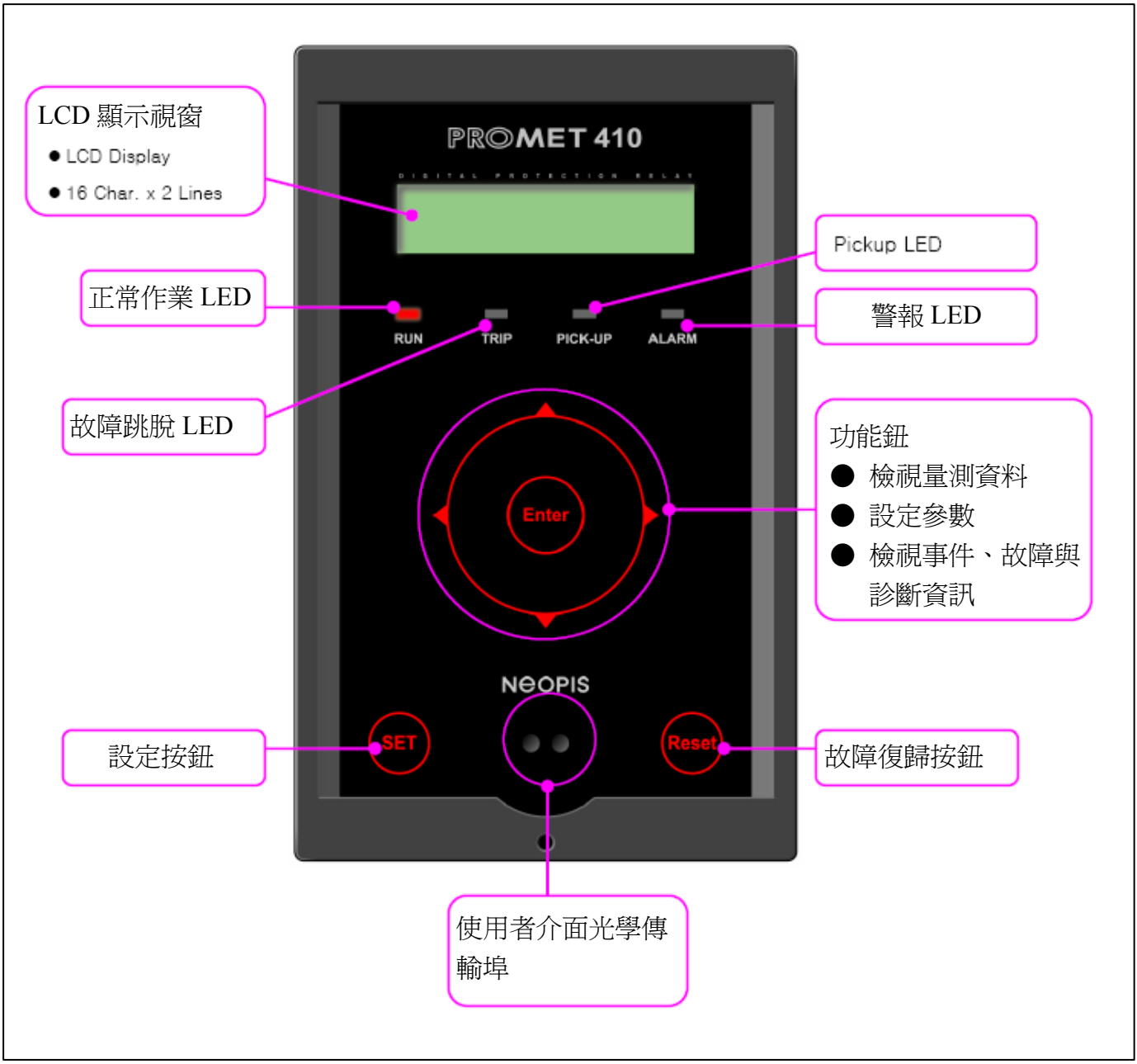

Fig 1) 正視圖

4.2 端子圖(Terminal Map)

下方圖示表示 PROMET410 本體後方的端子台部份。

當電力電流輸入端子搭配 CT 保護時,即使 PROMET410 有輸出,CT 在電力系 統中仍然會被保護住。

FG 端子、A19 與 A20 是內部連接用且必需與配電盤的框架接地連接在一起

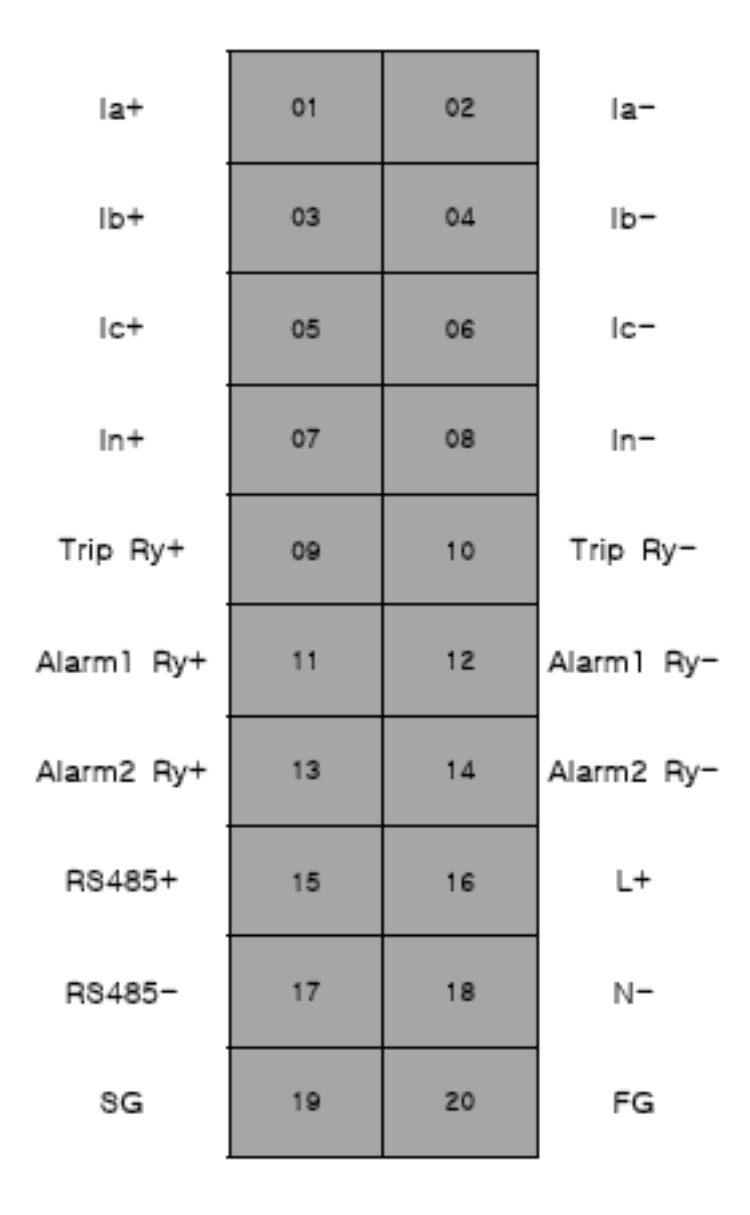

Fig 2) PROMET410 端子台示意圖

假如我們根據 4.2 所示,連接相關線路於相對應的端子號碼,接線後的結果就 如同下圖所示。

 電流輸入將使用 3CT 被連接到 A、B、C 相,N 相將被使用 ABC 三相總合端子 連接。AC/DC 110-220V 電源可被連接到電源輸入端子 16 和 18。

至於框架接地電源可被連接到 20 號端子。

跳脫線圈連接到 09 和 10, +power 是接到 09 而-power 是接到 10。

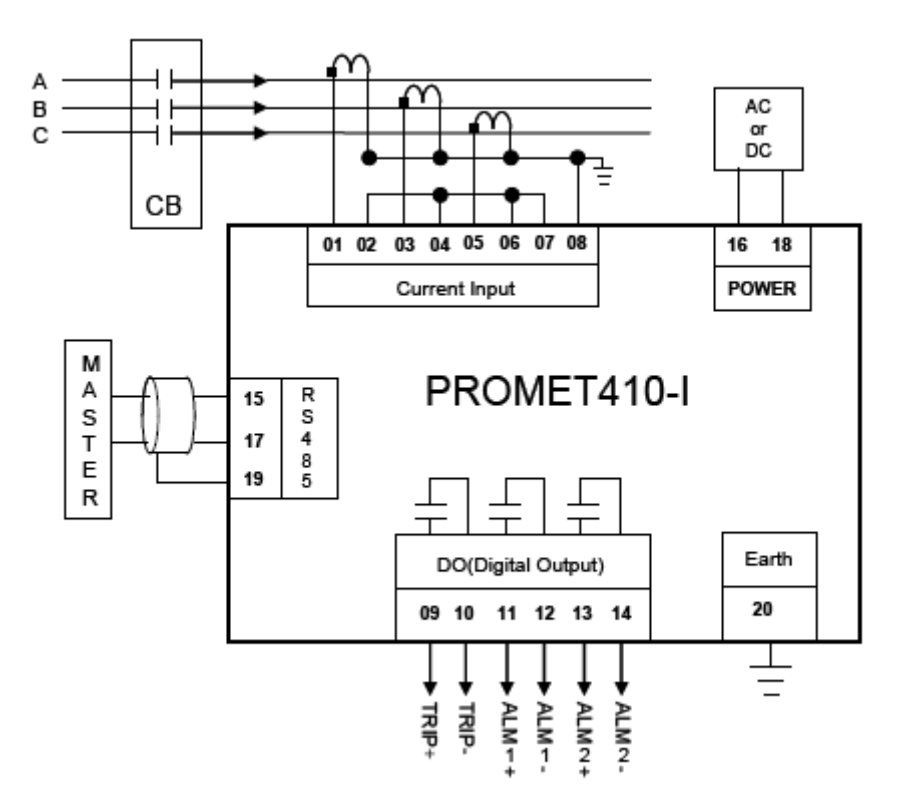

Fig 3) PROMET410-I 接線圖

4.4 尺寸與面板大小

4.4.1 正面

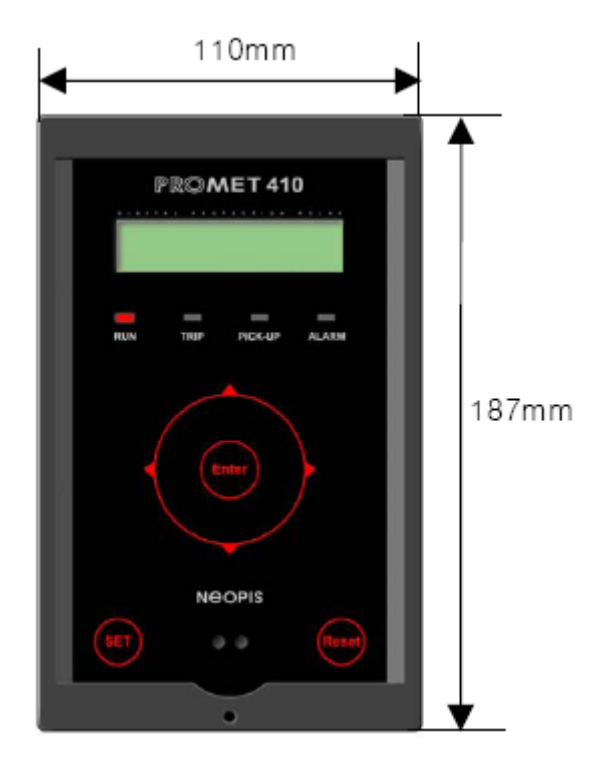

Fig 4) PROMET410 正視圖

4.4.2 側面

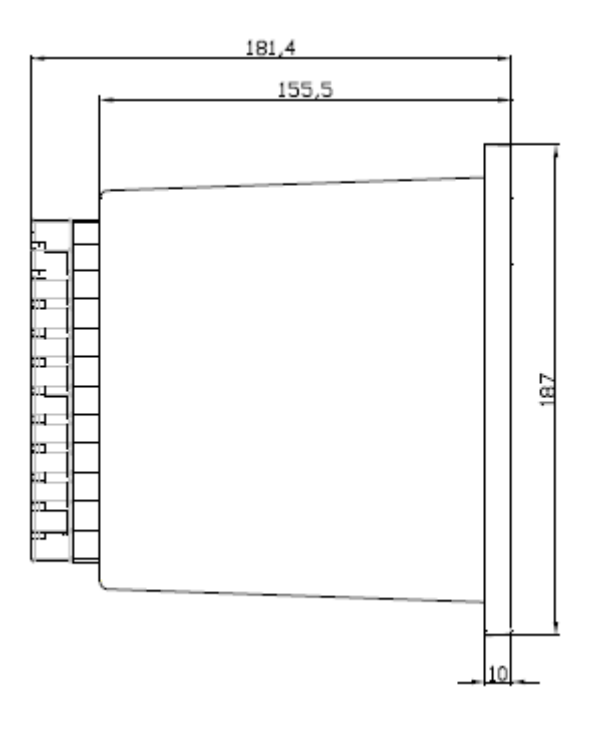

Fig 5) PROMET410 側視圖

4.4.3 上視圖

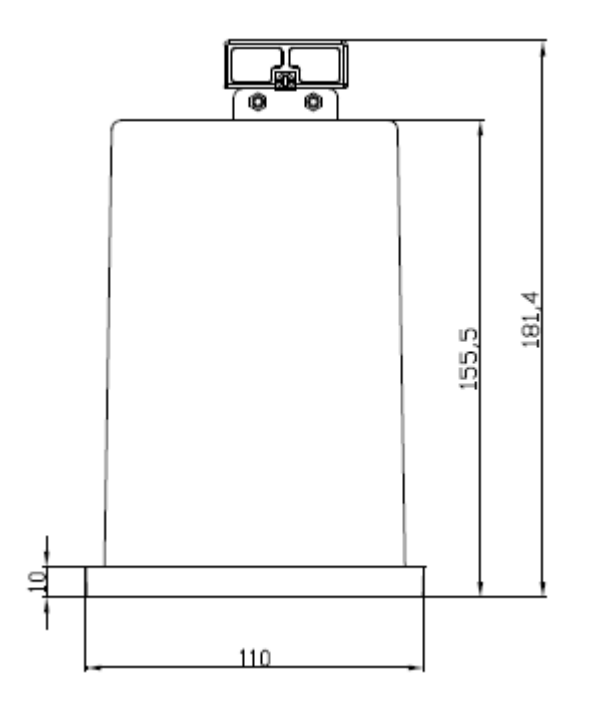

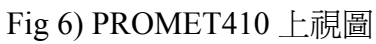

4.4.4 面板安排

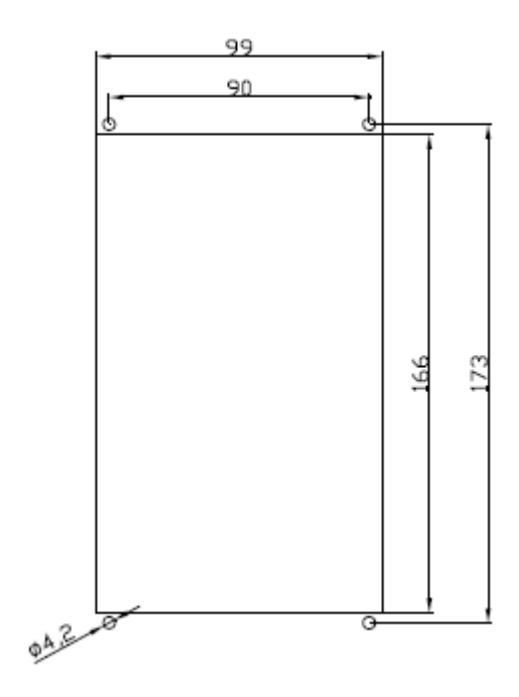

Fig 7) PROMET410 面板安排圖

4.5 通訊電路連接

 為了連接更高階的管理控制系統,本體提供獨立的 RS485 半雙工傳輸法。此種 通訊方法允許最高 32EA 的多點通訊且最遠傳輸距離到達1km。 建議在 RS485 線上接上 120ohm 電阻和 0.01uF 電容, 如下圖所示。即使連接

電容有困難,最少也要連接 120ohm 的電阻。

PROMET410 搭配了標準的通訊協定用以提供通訊方案在不同的管理

系統上。

PROMET410 提供的通訊協定如下 :

- MODBUS

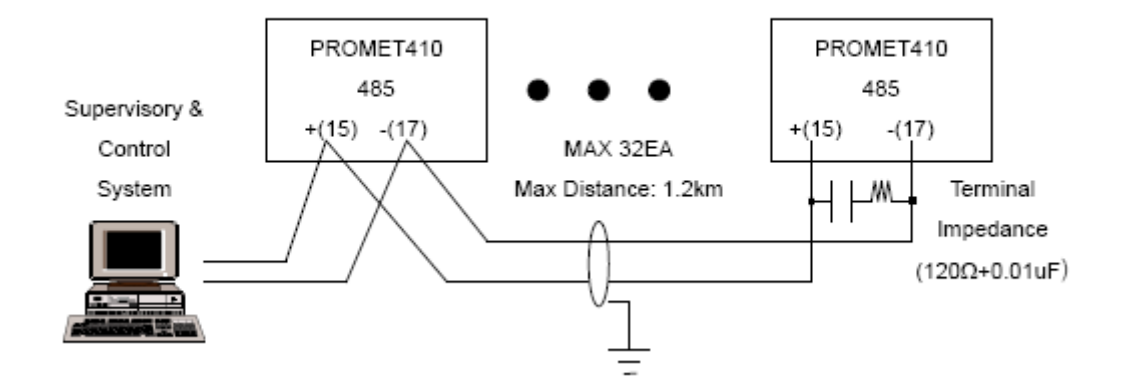

Fig 8) PROMET410 通訊連接示意圖

### 5. 功能

- 5.1 保護電驛功能
- 1) 過電流保護

PROMET410 尊循 IEC-60255 標準,針對電流使用 4 反時性特性曲線和 1 定時 性特性曲線提供電驛功能

● 下列為反時性特徵曲線的基本公式

$$
T=\left(\frac{\beta}{I^{\alpha}-1}-C\right)\times\frac{T_{m}}{10}
$$

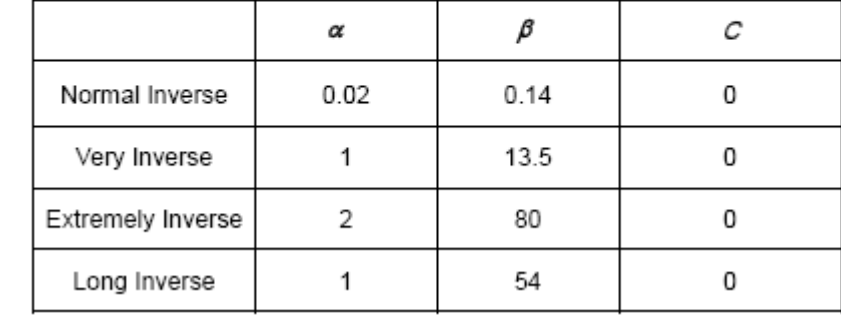

下列為定時性特徵曲線的基本公式

$$
T=2\times \frac{T_m}{10}
$$

正常反時性特徵曲線

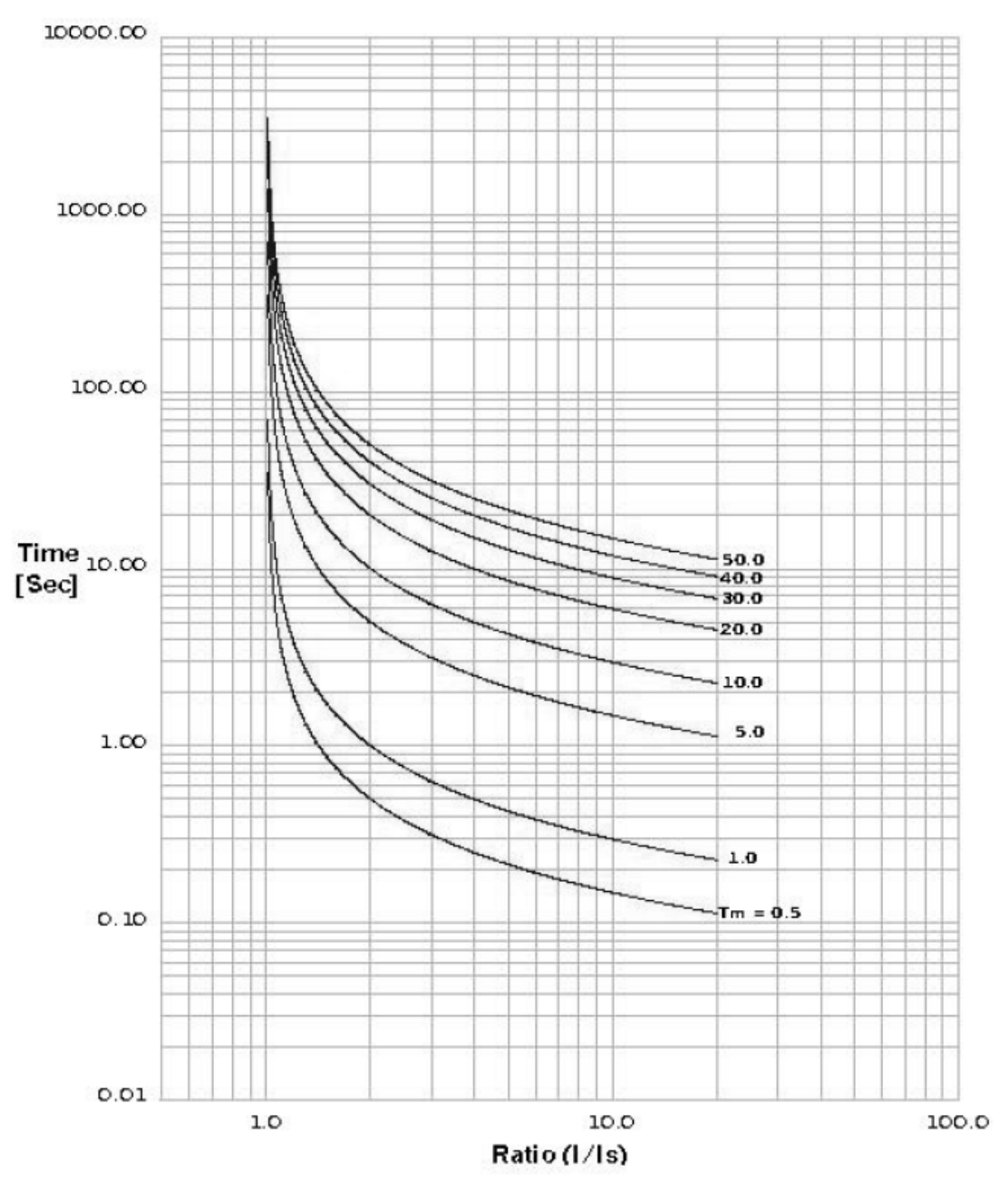

### 反反時性特徵曲線

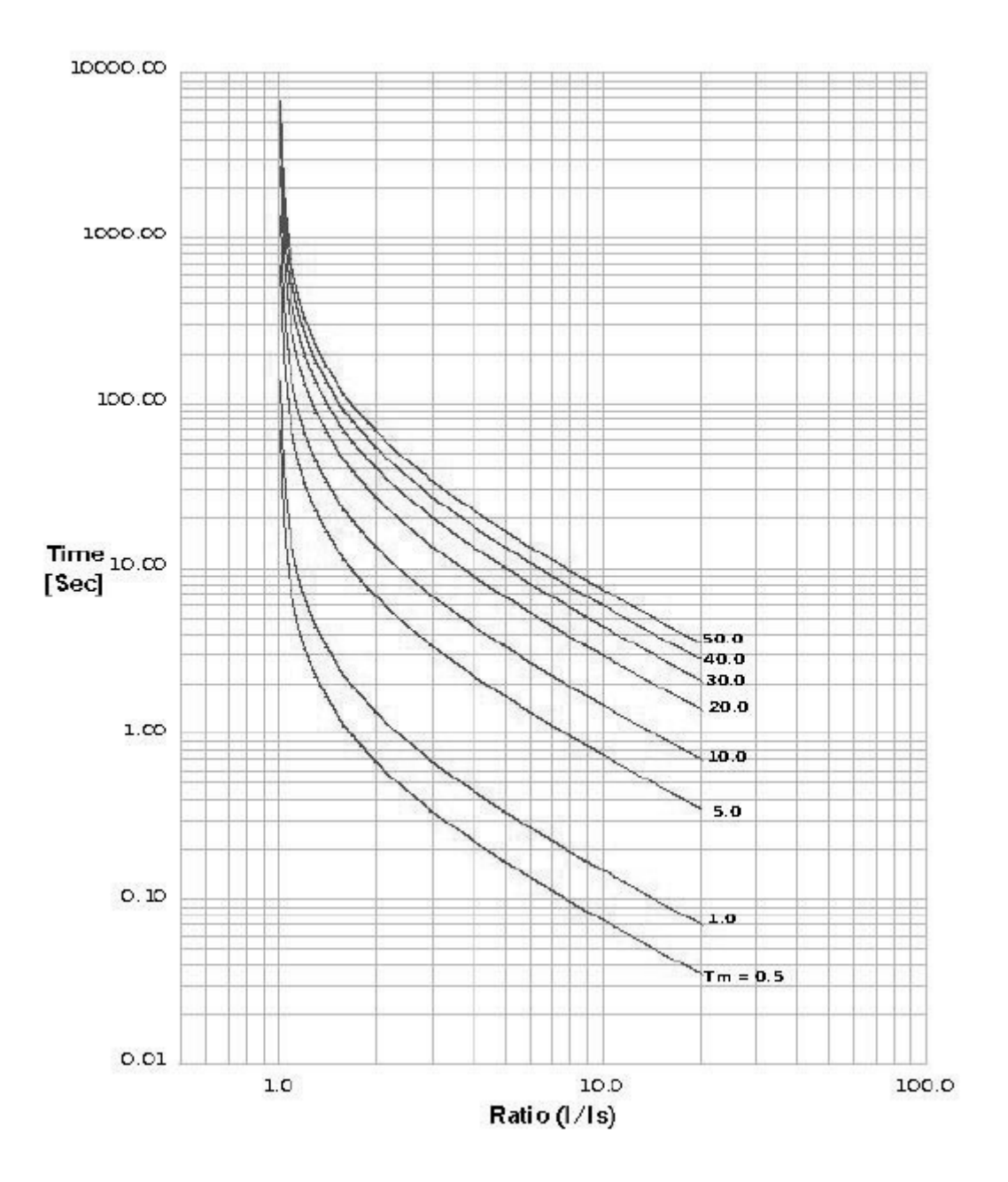

### 極反時性特徵曲線

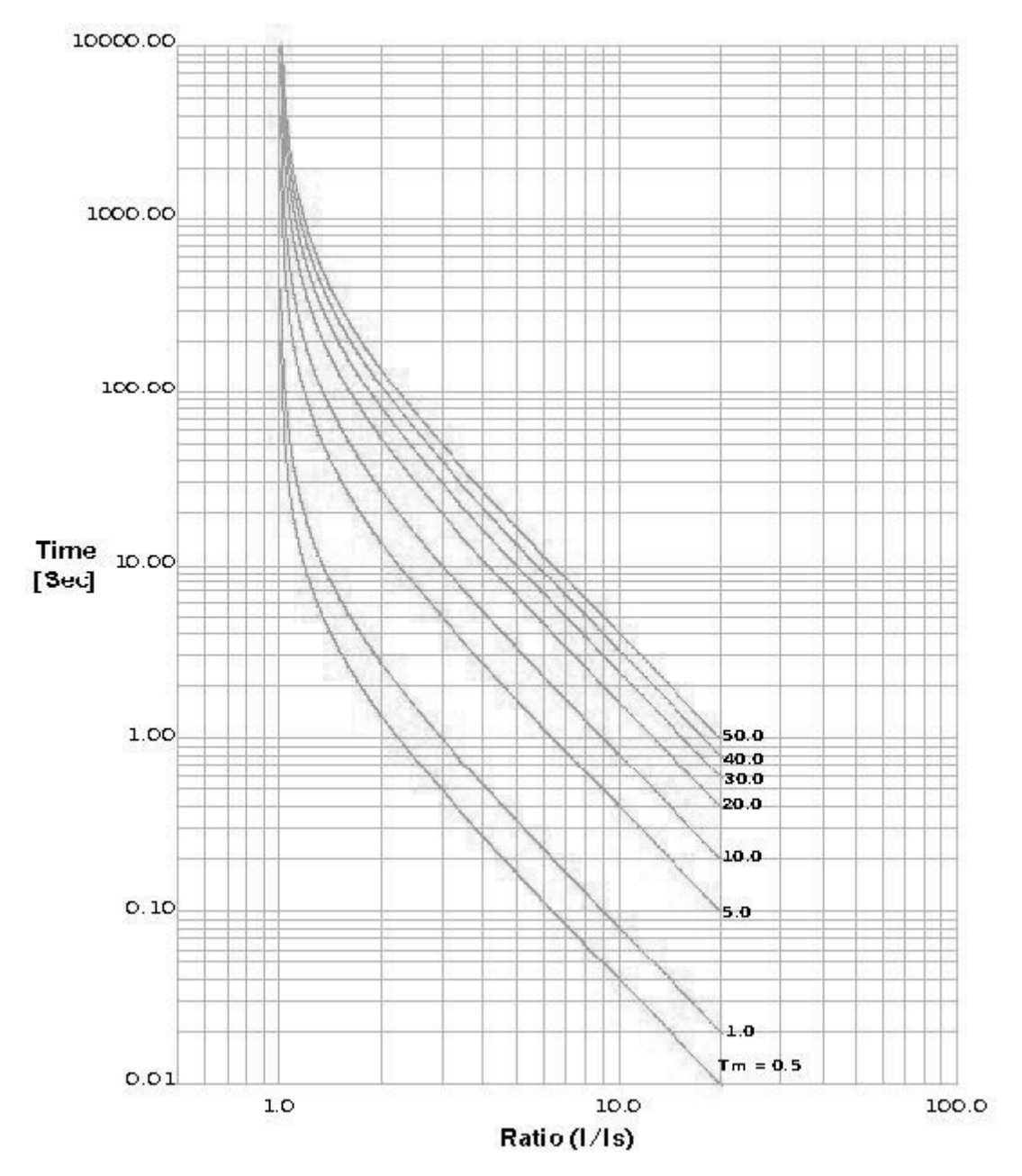

### 長反時性特徵曲線

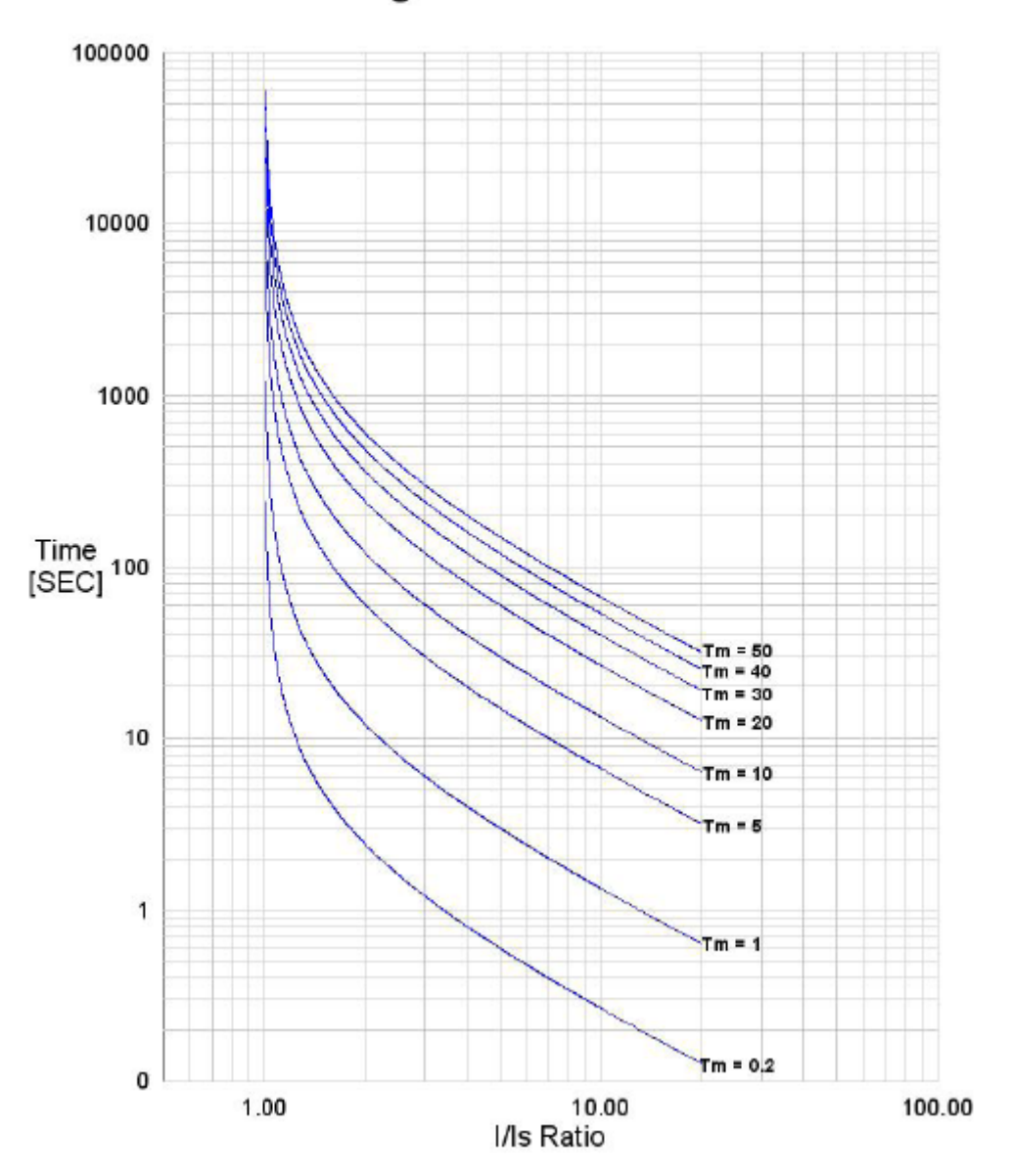

### Long Inverse TC Curve

### 定時性特徵曲線

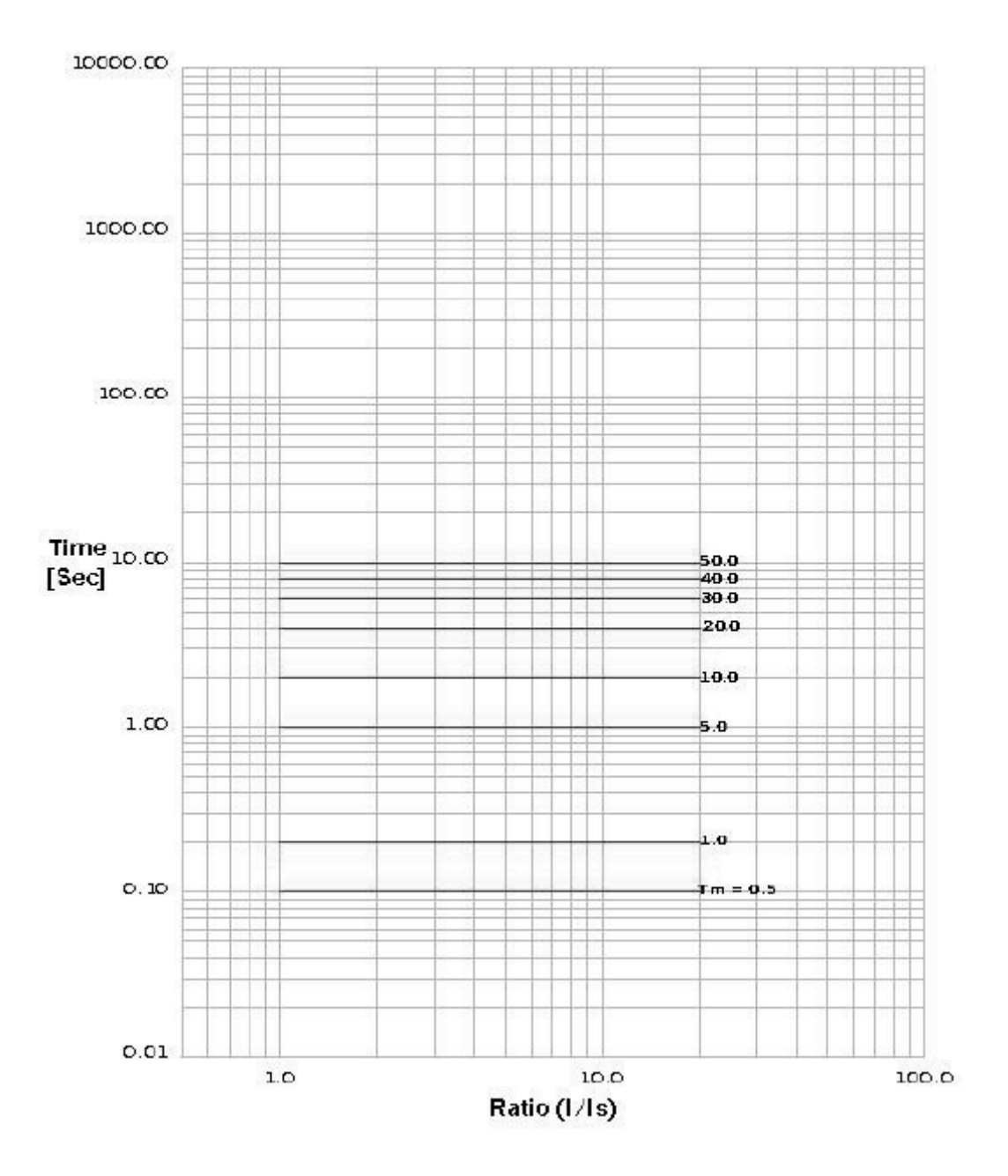

### 保護電驛功能的設定範圍以及特徵

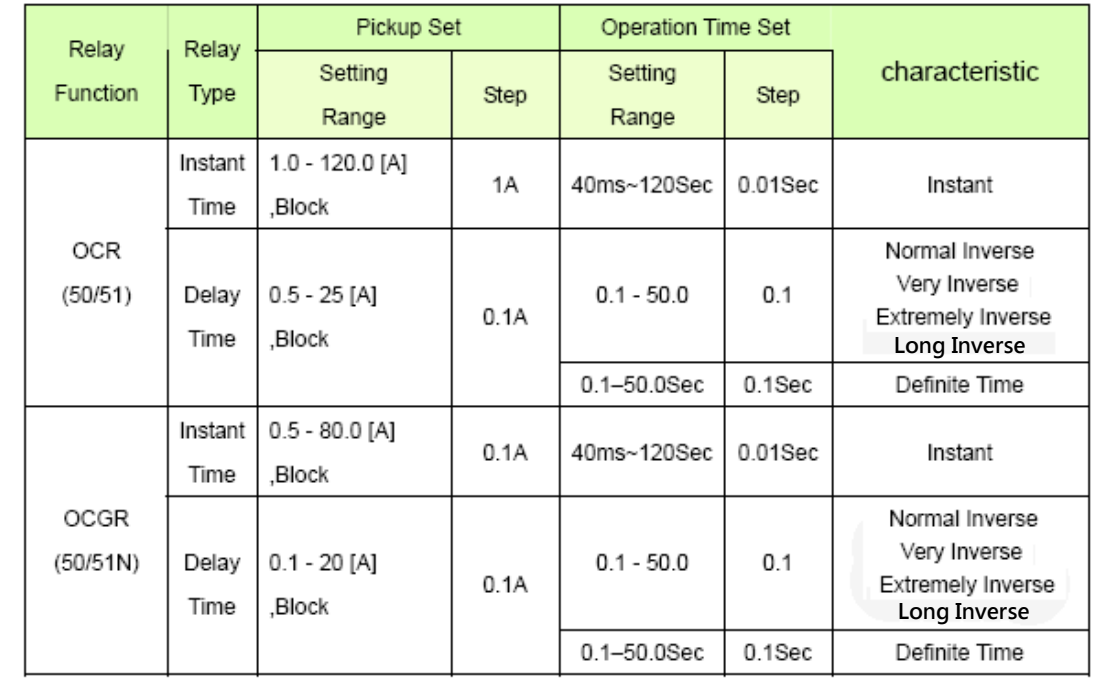

5.2 記錄功能

5.2.1 故障資訊記錄功能

PROMET410 記錄並儲存最高 4 項的操作故障相關資訊於 FRAM 中,也提供

線路保護,是保護電驛功能的一部份。

詳細的紀錄資訊條列如下:

- 故障發生時間(Year/Month/Date/Hour/Minute/Sec)
- 故障發生相位(A/B/C/N)
- 電驛作動相位
- 每相的故障電流大小

### 6. 操作與設定功能

### 6.1 操作狀態 LED

所有指示用的 LED 燈共有四組,分別是運作狀態 LED、啓始 LED、跳脫 LED 和警報 LED, 如下圖所示。每一項的詳細介紹如下:

6.1.1 運作/故障 LED

顯示 PROMET-410 運作狀態用的 LED 燈, 基於雷驛自我診斷的功能, 假 如運作是正常的,會亮起綠色的 LED 燈。假如自我診斷辨識出故障或問題,綠 色的燈會關閉。並可透過 LCD 診斷資訊目錄來確認故障事件。

#### 6.1.2 啟始 LED

 假如電流超過電驛設定的啟始設定值時,此 LED 燈會開始閃爍黃色的燈。 此時如果電流值下降到設定值之下,LED 燈就會關閉。

6.1.3 警報 LED

 假如電流超過電驛設定的警報值時,紅色的 LED 燈就會開始閃爍,按下故 障重設鍵可以關閉 LED 燈。

6.1.4 跳脫 LED

 假如故障電流一直維持在故障設定值之上,當他超過了設定的運作時間 後,跳脫接點會輸出且跳脫 LED 燈會亮起紅燈。當從故障狀態中修復與恢復後, 藉由按下故障重設鍵可以關閉此 LED 燈。

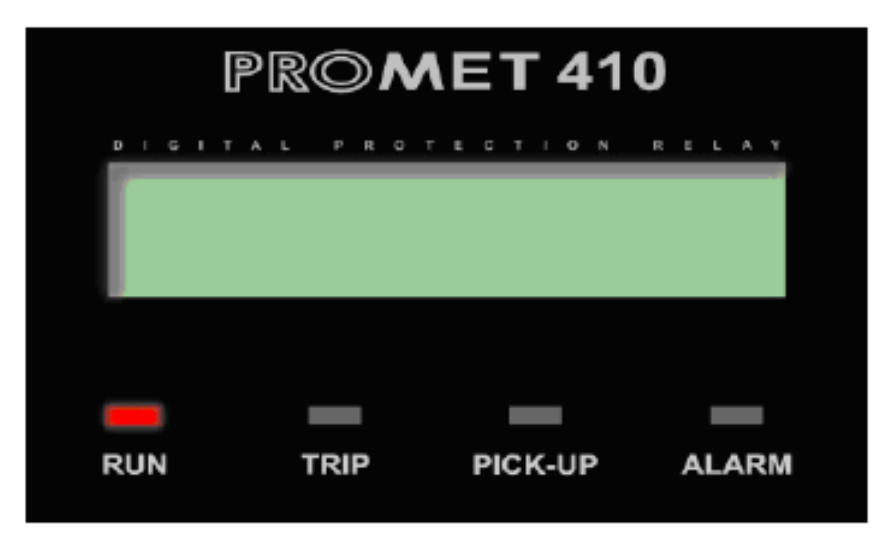

Fig 9) PROMET410 前面板狀態指示 LED

### 6.2 量測值顯示功能

在啓動 PROMET410 之後,前面板上的 LCD 視窗會顯示本設備的形式、公司和 程式版本。

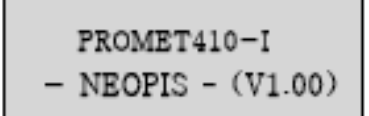

Fig 10) 初始 LCD 銀幕顯示(在啓始 PROMET410 之後)

在固定的時間後(約兩秒),會轉換成顯示 R、S、T、N 相的電流值。

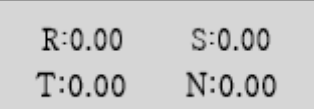

Fig 11) 初始 LCD 銀幕顯示(固定時間之後)

### 6.3 主要目錄配置

- 6.3.1 如何操作量測顯示 LCD 與主要目錄 如何在顯示銀幕中移動游標和操作主要目錄,請遵循下列指示。
	- ① 從量測顯示銀幕移動到主要目錄 在量測顯示銀幕下,按下[Enter]鍵就可以進入主要目錄。

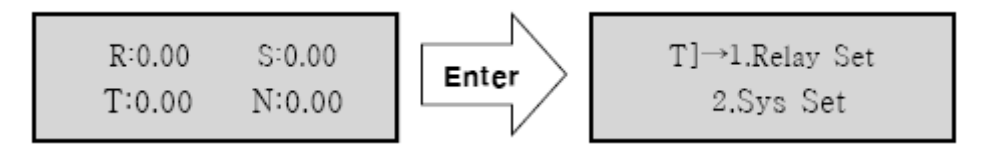

Fig 12) 從量測顯示銀幕移動到主要目錄

② 如何在主目錄下移動與選擇每個選項

目前選擇的項目會在銀幕上顯示一個向右的箭頭[→],如下圖所示。 如果要移動到其他的項目,請使用上/下鍵來移動。如果要進入所選的項目,請 按下[Enter]。

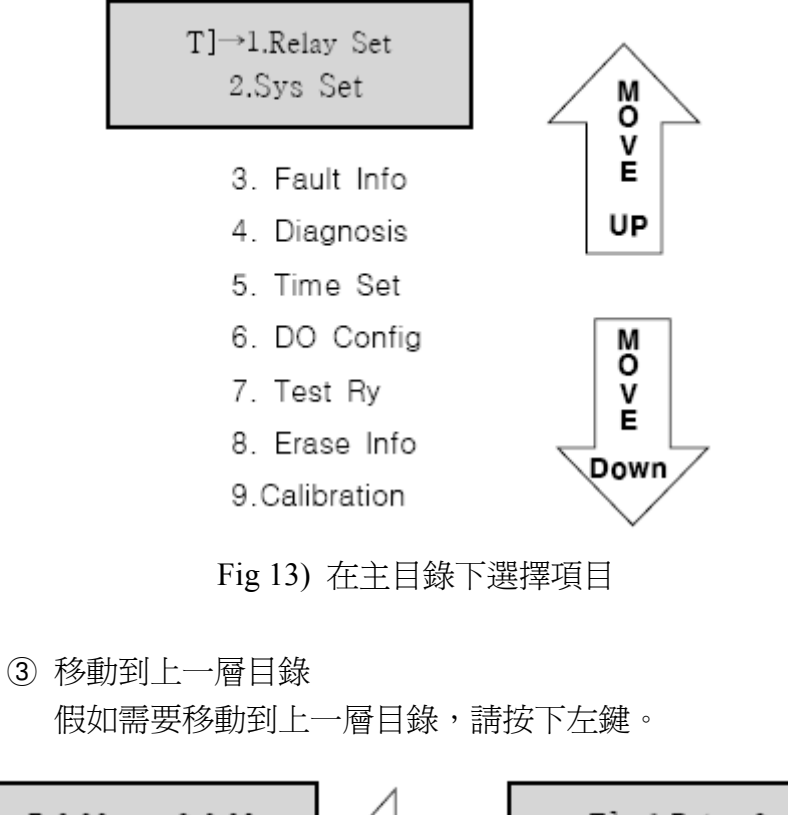

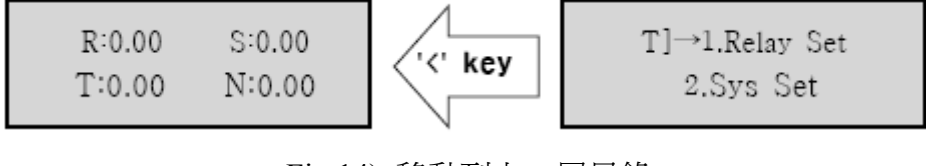

Fig 14) 移動到上一層目錄

6.3.2 電路保護相關設定目錄

 本章節提供如何設定電驛的過電流保護單元 OCR/OCRG(50/51N)的範例。 目錄的選擇與移動如同之前所敘述。在設定保護數值時,必須輸入密碼。您可以 利用上下鍵來選擇密碼數從 0 到 99,出場預設的密碼為[99]。

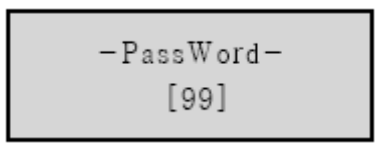

Fig 15) 密碼輸入選單

在輸入密碼之後,便可以進入設定選單,可以設定的項目如下如所示,在設定完 所有想要設定的數值後,請選擇[11. Update Setting]並儲存定義的數值,如此這邊 被變更的設定數值便會被儲存於實際的備用記憶體內。

 $r) \rightarrow 1$ , OC>> Pickup 2. OC>> TM 3. OC> Pickup 4. OC> Cruve 5. OC> TM 6. OCG>>Pickup 7. OCG>> TM 8. OCG> Pickup 9. OCG> Curve 10. OCG> TM 11. Update Set

Fig 16) 電路保護電驛設定選單

① OCR I>> Pickup Setup (啟始值設定)

 $OC \gg 120A$  $(OFF, 1-120:1)$ 

Fig 17) OCR I>> 啓始設定目錄

OCR 瞬間啓始値可以定義成 OFF 或 1~120.0[A],且設定値的區間為每次 1.0[A]。假如設定為 0A,則此瞬間啓始功能會被閉鎖住。假如 OCR 瞬間啓始値 想設定成 15A,當游標指示到第一個位置閃爍時,利用上下鍵移動到"0",之後 按下右鍵移動到第二個數值,利用上下鍵修改數字成"1",之後再按右鍵移動到 第三個數字,選擇到"5"。在修改完成後,請按下[Enter]鍵來儲存所定義的數值。 假如設定值超過容許值,銀幕會顯示下列圖示。在這個狀態下,按上下鍵可以返 回先前的畫面。

> Range Over Hit Up/Down Key

Fig18) 設定值過高顯示畫面

② OCR I>>TM(Time Multiply) Setup

 $OC \gg : 000.05S$  $(0.04 - 120:0.01)$ 

Fig 19) OCR I>> Tm(Time Multiply)設定目錄

OCR 瞬間時間的時間加成可以被設定從 0.04 到 120 秒,調整的精細度為 0.01 秒。 單位為秒。假如想要變更時間為 0.1 秒。修改方式如之前所述,利用上下鍵更改 數值,利用左右鍵移動到不同位數。

完成設定後,藉由按下[Enter]鍵可以儲存定義的數值於記憶體中並離開設定畫 面。假如設定値超過允許値,顯示書面會如同 Fig 18 所示。在這個情狀下,按上 下鍵可以返回先前的畫面。

③ OCR I> Pickup Setup (啟始值設定)

 $OC > : 10.0A$  $(OFF, 0.5-25:0.1)$ 

Fig 20) OCRI>Pickup setup 目錄

OCR 時間延遲啓始値可以被定義為 OFF 或從 0.5~25[A],每次可變動 0.1[A], 假 如定值為 0A,則時間延遲的功能會被閉鎖住。假如 OCR 時間延遲啟始值想設定 成 5A,當游標指示到第一個位置閃爍時,利用上下鍵移動到"0",之後按下右鍵 移動到第二個數值,利用上下鍵修改數字成"5",之後再按右鍵移動到第三個數 字,選擇到"0"。在修改完成後,請按下[Enter]鍵來儲存所定義的數值。假如設 定值超過容許值,銀幕會顯示 Fig 18 圖示。在這個狀態下,按上下鍵可以返回先 前的畫面。

④ OCR I> TC Cure Setup (時間延遲曲線設定)

 $OC>$ :  $DT$ (DT,NI,VI,EI,LI)

Fig 21) OCRI>Cure setup 目錄

在這個項目下可以選擇 DT、NI、EI、VI 和 LI。當游標在閃爍時,可以利用上下 鍵來變更至所需的項目。之後按下[Enter]鍵便可以儲存變更值於記憶體中。

⑤ OCR I> TM(Time Multiply) Setup

 $OC > : 50.0S$  $(0.1 - 50.0:0.1S)$ 

Fig 22) OCR I> Tm(Time Multiply)setup 目錄

OCR 延遲的時間加成可以被設定從 0.1 到 50 秒,調整的精細度為 0.1 秒。在曲 線選擇目錄如果選擇為 DT(定時性),則單位為秒。但是如果是選擇反時性(inverse time)曲線,就不會用秒為單位。

假如想要變更時間為 1 秒。修改方式如之前所述,利用上下鍵更改數值,利用左 右鍵移動到不同位數。

完成設定後,藉由按下[Enter]鍵可以儲存定義的數值於記憶體中並離開設定畫 面。假如設定値超過允許値,顯示書面會如同 Fig 18 所示。在這個情狀下,按上 下鍵可以返回先前的畫面。

⑥ OCGR I>> Pickup Setup (啟始值設定)

 $OCG \gg : 80.0A$  $(OFF.0.5-80:0.1)$ 

Fig 23) OCGR I>> 啓始設定目錄

OCGR 瞬間啓始値可以定義成 OFF 或 0.5~80.0[A], 且設定値的區間為每 次1.0[A]。假如設定為 0A, 則此瞬間啓始功能會被閉鎖住。假如 OCGR 瞬間啓 始值想設定成 2A,違游標指示到第一個位置閃爍時,利用上下鍵移動到"0", 之後按下右鍵移動到第二個數值,利用上下鍵修改數字成"2",之後再按右鍵移 動到第三個數字,選擇到"0"。在修改完成後,請按下[Enter]鍵來儲存所定義的 數值。假如設定值超過容許值,銀幕會如 Fig18 圖示。在這個狀態下,按上下 鍵可以返回先前的畫面。

⑦ OCGR I>> TM(Time Multiply) Setup

 $OCG \gg : 000.05S$  $(0.04 - 120:0.01)$ 

Fig 24) OCGR I>> Tm(Time Multiply)設定目錄

OCGR 瞬間時間的時間加成可以被設定從 0.04 到 120 秒,調整的精細度為 0.01 秒。單位爲秒。假如想要變更時間爲 0.1 秒。修改方式如之前所述,利用上下鍵 更改數值,利用左右鍵移動到不同位數。

完成設定後,藉由按下[Enter]鍵可以儲存定義的數値於記憶體中並離開設定畫 面。假如設定値超過允許値,顯示畫面會如同 Fig 18 所示。在這個情狀下,按上 下鍵可以返回先前的畫面。

⑧ OCGR I> Pickup Setup (啟始值設定)

 $OCG$  : 20.0A  $(OFF.0.1-20:0.1)$ 

Fig 25) OCGR I>Pickup setup 目錄

OCGR 時間延遲啓始値可以被定義為 OFF 或從 0.1~20[A],每次可變動 0.1[A], 假如定值為 0A, 則時間延遲的功能會被閉鎖住。假如 OCGR 時間延遲 啓始値想設定成 2A,當游標指示到第一個位置閃爍時,利用上下鍵移動 到"0",之後按下右鍵移動到第二個數值,利用上下鍵修改數字成"2",之後再 按右鍵移動到第三個數字,選擇到"0"。在修改完成後,請按下[Enter]鍵來儲存 所定義的數值。假如設定值超過容許值,銀幕會顯示 Fig 18 圖示。在這個狀態 下,按上下鍵可以返回先前的畫面。

⑨ OCGR I> TC Cure Setup (時間延遲曲線設定)

 $OCG > : DT$ (DT.NI, VI, EI, LI)

在這個項目下可以選擇 DT、NI、EI、VI 和 LI。當游標在閃爍時,可以利用上下 鍵來變更至所需的項目。之後按下[Enter]鍵便可以儲存變更值於記憶體中。

⑩ OCGR I> TM(Time Multiply) Setup

 $OCG$ >: 50.0S  $(0,1 - 50,0.0.1S)$ 

Fig 27) OCGR I> Tm(Time Multiply)setup 目錄

Fig 26) OCGR I>Cure setup 目錄

OCGR 延遲的時間加成可以被設定從 0.1 到 50 秒,調整的精細度為 0.1 秒。在 曲線選擇目錄如果選擇為 DT(定時性),則單位為秒。但是如果是選擇反時性 (inverse time)曲線,就不會用秒為單位。

假如想要變更時間爲 1 秒。修改方式如之前所述,利用上下鍵更改數值,利用左 右鍵移動到不同位數。

完成設定後,藉由按下[Enter]鍵可以儲存定義的數値於記憶體中並離開設定畫 面。假如設定値超過允許値,顯示書面會如同 Fig 18 所示。在這個情狀下,按上 下鍵可以返回先前的畫面。

11. Update Setup item(更新設定項目)

[Update Set] -> Press Enter

Fig 28) 更新設定項目目錄

這個項目讓您可以將您修改過的設定值儲存到備用記憶體內。假如在變更所有設 定值後,沒有選擇此一項目,直接離開此選單,則所有的變更將不會被儲存。

6.3.3 系統相關設定目錄

這個目錄可以設定系統與通訊相關數值。正確來說,這裡包含了 CT 比、NCT 比、 通迅速度和通訊位址的設定。在設定完所有的項目後,必須選擇[8.Update Setting] 來儲存設定值。

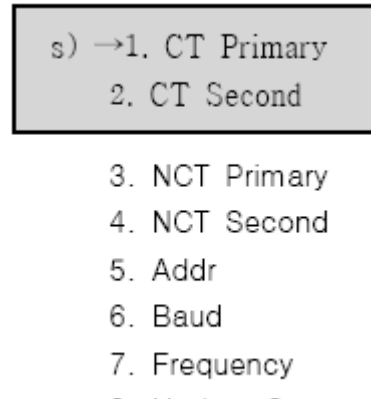

8. Update Set

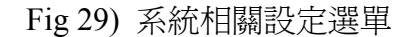

① CT Primary (一次側 CT 比設定)

CT Prm: 0005A  $(5-9999)$ 

Fig 30) 一次側 CT 比設定目錄

這個目錄是在定義一次側的相電流 CT 比。一次側的 CT 比設定範圍可以從 5 到 9999[A]。電驛 LCD 顯示的電流量測值如下所示:

 $LCD\,screen = \frac{CT\,ratio\,for\,primary}{CT\,ratio\,for\,second} \times Measured-Value$ 

假如 CT 的一次側為500A,且二次側 CT 比為 5A,則 CT 比設定為500A,電流 量測值為 2A 時,LCD 顯示電流值為 200A。

假如一次側 CT 比是 600A,由左至右依序輸入 0、6、0、0,設定後按下[Enter] 鍵便可以將設定値儲存於記憶體中。假如設定値超過允許値,顯示書面會如同 Fig 18 所示。在這個情狀下,按上下鍵可以返回先前的書面。

② CT second (CT 比二次側設定)

CT Sec: 1A  $(1-5)$ 

Fig 31) CT 比二次側設定選項目錄

這個目錄是在定義二次側的相電流 CT 比。二次側的 CT 比設定範圍可以從 1 到  $5[A]$ 

假如 CT 的二次側為 5A,利用之前所述方法,利用上下鍵更改數值為 5, 設定後 按下[Enter]鍵便可以將設定值儲存於記憶體中。假如設定值超過允許值,顯示畫 面會如同 Fig 18 所示。在這個情狀下,按上下鍵可以返回先前的畫面。

③ NCT primary (NCT 比一次側設定)

NCT Prm: 0005A  $(5-9999)$ 

Fig32) NCT 比一次側設定選單

這個目錄是在定義一次側的相電流 NCT 比。一次側的 NCT 比設定範圍可以從 5 到 9999[A]。電驛 LCD 顯示的電流量測值如下所示:

 $LCD\,screen = \frac{NCT\,ratio\;for\,primary}{NCT\,ratio\;for\,second} \times Measured-Value$ 

假如 NCT 的一次側為500A,日二次側 NCT 比為 5A,則 NCT 比設定為500A, 電流量測値為 2A 時, LCD 顯示電流値為 200A。

假如一次側 NCT 比是 600A,由左至右依序輸入 0、6、0、0,設定後按下[Enter] 鍵便可以將設定值儲存於記憶體中。假如設定值超過允許值,顯示畫面會如同 Fig 18 所示。在這個情狀下,按上下鍵可以返回先前的畫面。

④ NCT second (NCT 比二次側設定)

NCT Sec: 1A  $(1-5)$ 

Fig 33) NCT 比二次側設定選項目錄

這個目錄是在定義二次側的相電流 NCT 比。二次側的 NCT 比設定範圍可以從 1 到 5[A]。

假如 NCT 的二次側為 5A,利用之前所述方法,利用上下鍵更改數值為 5,設定 後按下[Enter]鍵便可以將設定值儲存於記憶體中。假如設定值超過允許值,顯示 畫面會如同 Fig 18 所示。在這個情狀下,按上下鍵可以返回先前的畫面。

⑤ Communication Address Setup(通訊位址設定)

 $Addr : 001$  $(1-247)$ 

Fig34) 通訊位址設定選單

在這個目錄下可以設定 RS485 的通訊位址,藉以與更上層的通訊系統連接。通 訊位址可以設定從 1 到 247。假如涌訊位址是 12,利用之前所述方法,利用上下 鍵更改數值為 12,設定後按下[Enter]鍵便可以將設定值儲存於記憶體中。假如設 定值超過允許值,顯示畫面會如同 Fig 18 所示。在這個情狀下,按上下鍵可以返 回先前的畫面。

⑥ Communication Speed Setup(通訊速度設定)

Baud : 19200bps  $(9600 - 19200)$ 

### Fig35) 通訊速度設定選單

在這個目錄下可以設定 RS485 的通訊速度,藉以與更上層的通訊系統連接。通 訊位址可以設定從 9600bps 到 19200bps。假如通訊位址是 9600bps,利用之前所 述方法,利用上下鍵更改數值為 9600,設定後按下[Enter]鍵便可以將設定值儲存 於記憶體中。假如設定值超過允許值,顯示書面會如同 Fig 18 所示。在這個情狀 下,按上下鍵可以返回先前的畫面。

⑦ System Frequency Setup(系統頻率設定)

Fre: 60 Hz  $(50 - 60)$ 

Fig36) 系統頻率設定選單

在這個目錄下可以設定系統頻率,設定時必須同時按下[Enter]鍵與[下]鍵。系統 頻率可以設定為 50 或 60Hz。假如頻率設定要是 50Hz,利用之前所述方法,用 上下鍵更改數值從 6 改成 5,設定後按下[Enter]鍵便可以將設定值儲存於記憶體 中。假如設定値超過允許値,顯示書面會如同 Fig 18 所示。在這個情狀下,按上 下鍵可以返回先前的畫面。

\* 假如您在變更頻率後執行了設定更新,變更的頻率值會在電驛重設後開始執 行。

⑧ Setup Update(更新設定)

[ Update Set ] -> Press Enter

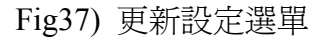

這個選單允許您將變更的項目儲存到備用記憶體中。假如您做完所有設定後直接 離開到上一層目錄,沒有執行設定更新,則所做的所有變更都不會不儲存。

這個目錄可以用來檢視 PROMET410 故障發生資訊。進入這個選單的方法為[主 目錄] → [3.FAULT INFO],可以儲存四項紀錄。故障資訊可以被追杳到最近的四 次發生事件,故障資訊會顯示故障型式、故障相位、故障電流、故障發生時間等 等。此外,可以利用上下鍵來檢視不同的頁面,如下圖所示。 假如在故障資訊檢視畫面下按左鍵,就會從此目錄中離開。

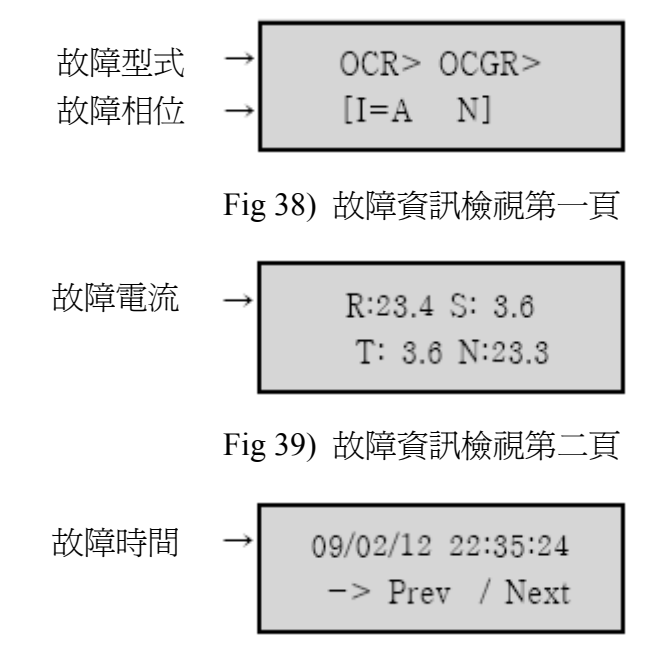

Fig 40) 故障資訊檢視第三頁

① 故障型式

顯示電驛保護單元型式。當發生多重故障時,可以顯示最高四種跳脫型式。 圖 38 顯示的是由於 OCR、OCGR 時間延遲跳脫。

② 故障相位

顯示發生故障的相位。圖 38 中顯示的為 A 和 N 相發生故障。

- ③ 故障電流 顯示故障發生時,電流所量測到的值。圖 39 中顯示 R、S、T、N 相在故障發 生時的電流值。
- ④ 故障時間 顯示故障發生時的時間,依次分別為:年/月/日/時/分/秒
- ⑤ 故障資訊檢視移動 可以檢視上一筆或下一筆的故障資訊。在這個選項上按下[Enter], Prev 會

開始閃爍,此時按上下鍵可以更換為 Next 閃爍,當選擇好後,按下[Enter] 便可以到您想到觀察的故障資訊項目中。

6.3.5 自我診斷資訊顯示目錄

這個選項允許您確認自我診斷的資訊。要進入這個目錄,必須由[主目 錄]→[4.DIAGNOSIS]。您可以藉由上下鍵確認自我診斷的資訊,如果在此目錄 下按左鍵,便會離開此一目錄。

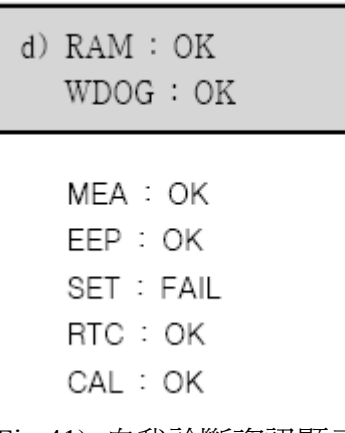

Fig 41) 自我診斷資訊顯示

6.3.6 時間設定目錄

假如您選擇[主目錄]→[5. Time Setting],時間確認與設定選單會跳出如下所示:

Edit: 2008/02/12 Time: 22:35:50

Fig 42) 時間設定選單

會先從年份開始閃爍,利用上下鍵來更改年份,之後按下 Enter 鍵,便會跳至月 份設定,以此類推,依次設定年/月/日/時/分/秒。

6.3.7 DO 設定目錄

假如您選擇[主目錄]→[6. DO Config],則 3EA 的 DO 選單會跳出如下所示:

 $o) \rightarrow 1.DO$  Select 2.DO Control

Fig 43) DO 配置顯示

① DO Select(DO 選擇)目錄

這個目錄為選擇 DO 動作的電驛原件。假如選擇此一項目,會跳出下列視窗:

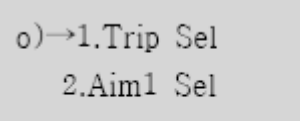

3.Aim2 Sel

Fig 44) DO 選擇顯示

假如選擇其中一個 DO 項目時,銀幕會跳出下一個書面:

 $[1 - 2 - 3 - 4]$  $1:501$ 

Fig 45) DO 選擇顯示

電驛原件可以選擇到 4EA。開啓此一視窗時,第一個項目會開始閃爍,利用上下 鍵可以更改,之後按右鍵可以到下一個項目。利用上下鍵做變更時,會顯示電驛 原件的數字圖 45 下方所示。假如您不需要下一個項目,利用上下鍵來刪除\*即可。

② DO Control(DO 控制)目錄 假如選擇此一項目,會跳出下列視窗:

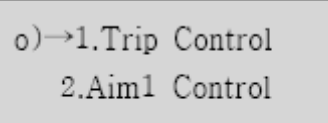

3.Aim2 Control

Fig 46) DO 控制顯示

DO 控制選單乃是用來設定每個輸出接點為 PULSE 或 LATCH 動作。假如選擇 PULSE, 在 DO 做動後如果故障排除了, DO 輸出就會關閉。假如選擇 LATCH, 則在 DO 做動後不論故障是否已經排除,DO 輸出會一直持續,直到按下故障重 設(FAULT RESET)鍵,跳脫 LED 以及 LATCH 才會關閉。

 $\mathsf{CTL}\,$  :  $\mathsf{LATCH}\,$ 

Fig 47) DO 控制顯示

要進入這個目錄,必須由[主目錄]→[7.Test Ry]。此目錄的功能在於安裝後進行測 試操作用。可以讓您確認跳脫與警報接點是否完全連接,並確認所有 LED 是否 處於正常狀態。相關的目錄選項如下所示:

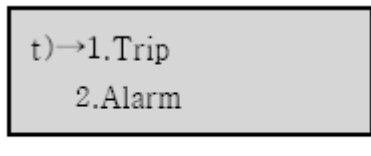

3.LED

### Fig 48) 測試選單

① TRIP TEST(跳脫測試)目錄

這選項可允許測試跳脫接點。當開始跳脫測試時,一個確認的選單會跳出, 詢問是否要進行測試,如下圖所示。假如按下[Enter]鍵,所有的跳脫接點都 會做動。當所有的跳脫測試結束後,會跳出測試結束的視窗,此時可以使用 左鍵會到上一層目錄。

> Start Trip Test ->Press Enter

Fig 49) 跳脫測試開始顯示

Fig 50) 跳脫測試結束顯示

② 警報測試目錄

這選項可允許測試警報接點。當開始警報測試時,一個確認的選單會跳出, 詢問是否要進行測試,如下圖所示。假如按下[Enter]鍵,所有的警報接點都 會做動。當所有的警報測試結束後,會跳出測試結束的視窗,此時可以使用 左鍵會到上一層目錄。

> Start Alm Test ->Press Enter

Fig 51) 警報測試開始顯示

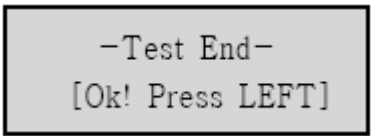

Fig 52) 警報測試結束顯示

③ LED 測試目錄

這選項可允許測試 LED 燈。當開始測試 LED 時,一個確認的選單會跳出,詢 問是否要進行測試,如下圖所示。假如按下[Enter]鍵,所有的 LED 都會做動。 當所有的 LED 測試結束後,會跳出測試結束的視窗,此時可以使用左鍵會到 上一層目錄。

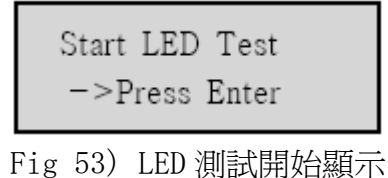

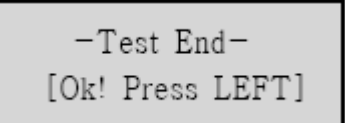

Fig 54) LED 測試結束顯示

6.3.9 消除儲存資訊目錄

這個目錄下可以讓所有設定值初始化,包含故障記錄、量測數值等等。利用先前 所述的移動與選擇方式進入到這個選單,為了保護儲存的資料,您必須輸入密碼 才能進入。出廠預設的密碼為[99]。

> -PassWord- $[00]$

Fig 55) 輸入密碼

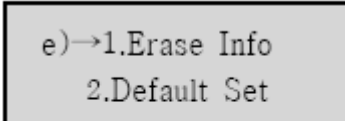

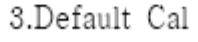

Fig 56) 儲存資料刪除顯示

① 故障資訊刪除

在這個目錄下可以刪除所有的故障資訊。假如您選擇了這個目錄,一個詢問 的視窗會跳出,可以利用上下鍵來更改 $[\rightarrow$  TES]或 $[\rightarrow$  NO], 假如選擇 YES, 所有故障事件資料都會被刪除。

$$
\begin{array}{c} [\text{Clear Info}] \\ -> \text{No} \end{array}
$$

3.Default Cal

### Fig 57) 故障資訊刪除顯示

② 電驛原件相關設定初始化

在這個目錄下可以初始化所有的電驛原件設定值。假如您選擇了這個目錄,  $-\frac{1}{2}$ 個詢問的視窗會跳出,可以利用上下鍵來更改 $[\rightarrow$  TES]或 $[\rightarrow$  NO],假如選 擇 YES,所有設定資料都會被初始化。

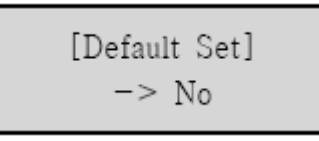

Fig 58) 設定值初始化顯示

③ 校正值初始化

在這個目錄下可以初始化校正值。假如您選擇了這個目錄,一個詢問的視窗 會跳出,可以利用上下鍵來更改 $[\rightarrow$  TES]或 $[\rightarrow$  NO],假如選擇 YES,校正值 會被初始化。

> [Default Calib]  $->$  No

Fig 59) 校正值初始化顯示

本目錄可以讓您校正電流輸入訊號。為了預防使用者輕易的進入此一選單進入此 選單的方式較為困難。假如您想要處理電流輸入訊號的校正,請聯繫本公司技術 支援部門。當您進入到校正選單時,主要的目錄顯示會如下圖所示:

| c)->1.Ia<br>2.xIa |  |
|-------------------|--|
| 3.lb              |  |
| 4.xlb             |  |
| 5.lc              |  |
| 6.xlc             |  |
| 7.1n              |  |
| 8.xln             |  |

Fig 60) 校正選單顯示

利用上下鍵可以選擇想要校正的項目。您需要輸入顯示的電流進入適當的輸入電 路,之後按下[Enter]鍵來完成所選擇電路的校正工作。

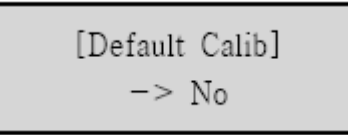

Fig 61) 校正顯示